# GARANTIE Machine Translated by Google

Cet instrument est couvert par une garantie de deux ans contre les défauts de composants ou de fabrication. Pendant cette période, les produits qui s'avèrent défectueux seront, à la discrétion d'ETI, soit réparés, soit remplacés sans frais.

Cette garantie ne s'applique pas aux sondes, pour lesquelles une période de six mois est offerte. La garantie du produit ne couvre pas les dommages causés par une usure normale, des conditions de stockage anormales, une utilisation incorrecte, une mauvaise utilisation accidentelle, un abus, une négligence, une mauvaise application ou une modification. Tous les détails de la responsabilité sont disponibles dans les conditions générales de vente

d'ETI sur etiltd.com/terms. Conformément à notre politique de développement continu, nous nous réservons le droit de modifier nos spécifications de produits sans préavis.

AVERTISSEMENT : L'IPA et d'autres solvants peuvent endommager le boîtier et l'écran de cet instrument.

### ACCESSOIRES/ARTICLES CONNEXES

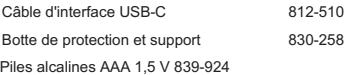

Pour une gamme complète de sondes thermocouples, veuillez visiter thermomètre.co.uk

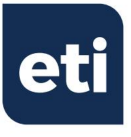

# THERMADATA® 4 CANAUX

ENREGISTREUR

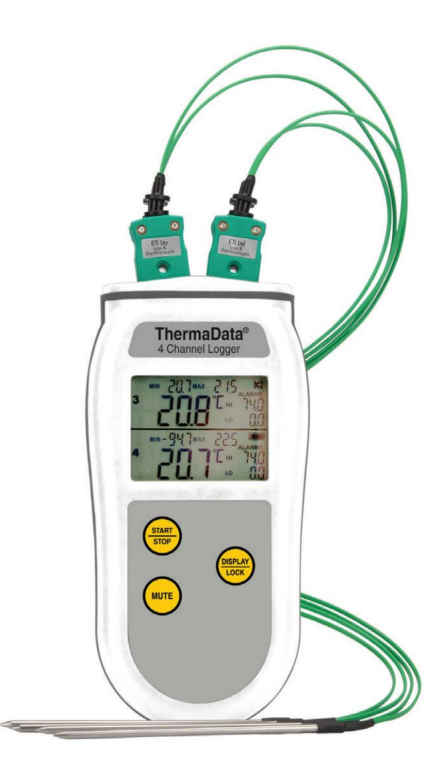

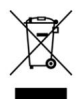

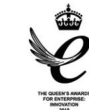

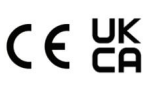

Fabriqué par Electronic Temperature Instruments Ltd Worthing · West Sussex · BN14 8HQ 01903 202151 · sales@etiltd.com · etiltd.com

Guide de démarrage rapide

# Machine Translated by Google

LOGICIEL

Installez ThermaData Studio qui peut être téléchargé

gratuitement sur etiltd.com/tdstudio.

Pour toute autre question, veuillez contacter notre service technique au 01903 202151 ou technical@etiltd.com

Remarque : ThermaData 4 Channel Logger est uniquement compatible AVEC ThermaData studio version 6.0.0 et supérieure.

#### CONFIGURATION DE L'ENREGISTREUR

- un cordon USB C. • Connectez l'instrument au PC en utilisant
- Sélectionnez l'onglet « ThermaData® » dans la barre de menu supérieure. •
- Sélectionnez l'option 'Paramètres de l'instrument'. Sélectionnez le bon numéro de série dans
	- la liste déroulante. Définir

le nom de l'instrument

•

- Sélectionnez les limites d'alarme haute/basse pour chaque capteur et définissez chaque nom d'entrée. • Désactivez
- toutes les entrées qui ne sont pas nécessaires en décochant l'entrée appropriée.
- Sélectionnez un taux d'intervalle de lecture. •

Choisissez Comportement de l'instrument.

- Décochez pour désactiver plusieurs journaux
- Décochez pour désactiver l'alarme sonore
- Sélectionnez une méthode de démarrage et renseignez les options qui lui sont associées.
- Sélectionnez une méthode d'arrêt et renseignez les options qui lui sont associées.
- disponible uniquement lorsque l'instrument n'est pas en mode de journalisation multiple. • Veuillez noter : les méthodes de démarrage et d'arrêt sont
- Cliquez sur le bouton 'Envoyer les paramètres' et une fenêtre de confirmation apparaîtra.
	- Si une méthode de DÉMARRAGE manuel a été choisie, appuyez sur « Démarrer » dans la fenêtre Paramètres de l'instrument ou appuyez sur le bouton DÉMARRER de l'instrument. Si START AT TIME a été choisi, l'écran des instruments indiquera l'heure à

laquelle il démarrera automatiquement.

• Avec l'instrument connecté via USB, l'état trouvé en bas à gauche de la fenêtre des paramètres affichera la quantité

actuelle de journaux et de lectures ainsi que l'état actuel de l'instrument.

#### CHANGEMENT DE BATTERIE

Cet instrument est équipé de 3 piles alcalines AAA

Piles non rechargeables de 1,5 V. Le fait de ne pas utiliser le même type de pile peut entraîner des erreurs avec l'instrument.

#### LECTURE DU LOGGER

- Connectez l'instrument au PC à l'aide du câble USB C.
- Ouvrez ThermaDataStudio. Sélectionnez

l'onglet « Accueil » dans la barre de menu supérieure. • Sélectionnez

l'option 'Télécharger'. • Sélectionnez le bon

numéro de série dans le

- la liste déroulante.
- Une barre de téléchargement se chargera sur l'écran.
- Choisissez un emplacement de fichier de sauvegarde, renommez le fichier (si nécessaire) et sélectionnez
- dans ThermaData Studio. Enregistrer. • Un graphique et un résumé des données apparaîtront
- Pour afficher les lectures individuelles, sélectionnez l'option « Données » dans l'onglet « Accueil ».

Pour une explication détaillée de toutes les fonctionnalités, rendezvous sur ThermaData Studio et sélectionnez l'icône « Aide » dans le coin supérieur droit.

## FONCTIONNALITÉ DES BOUTONS

START STOP •

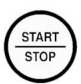

Une seule pression lorsque l'écran LCD affiche "PrE5 to Strt" • Avec

plusieurs journaux activés,

appuyez pendant 5 secondes pour arrêter un journal.

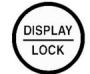

VERROUILLAGE DE

L'AFFICHAGE • Appuyez une fois pour basculer Affichage LCD du capteur 1 & 2 au capteur 3 & 4

• Appuyez pendant 5 secondes pour

verrouiller l'affichage actuel.

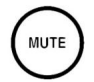

MUTE •

Une seule pression pour couper l'alarme sonore.

Des instructions d'utilisation détaillées complètes peuvent être trouvées dans le logiciel ThermaData Studio.